## **TÀI LIỆU HƯỚNG DẪN NỘP HỒ SƠ QUA CỔNG DỊCH VỤ CÔNG TRỰC TUYẾN TỈNH THÁI NGUYÊN**

*(Kèm theo công văn số: 199/UBND-TP ngày 25/4/2024 của UBND phường Thịnh Đán)*

## **I. Truy cập hệ thống thông tin giải quyết TTHC**

Địa chỉ truy cập hệ thống:<https://dichvucong.thainguyen.gov.vn/>

#### **II. Hướng dẫn sử dụng**

### *1. Hướng dẫn đăng nhập tài khoản qua Tài khoản định danh cá nhân Vneid*

Để đăng nhập tài khoản trên Cổng dịch vụ công Quốc gia tỉnh Thái Nguyên, người dùng thực hiện theo các bước hướng dẫn sau:

**Bước 1:** Trên giao diện trang chủ Cổng dịch vụ trực tuyến, Công dân/ Doanh nghiệp nhấn "Đăng nhập"

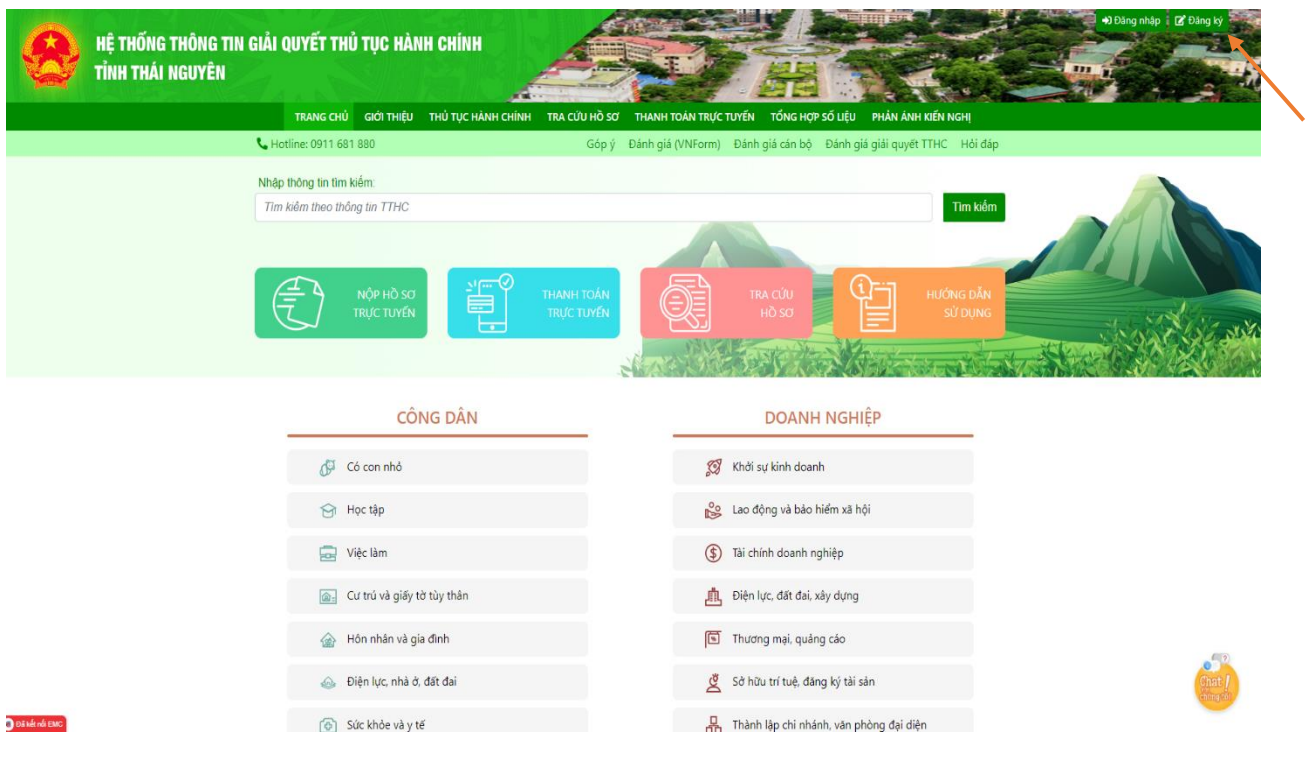

## **Bước 2**: Chọn Đăng nhập Tài khoản cấp bởi Cổng dịch vụ công Quốc gia

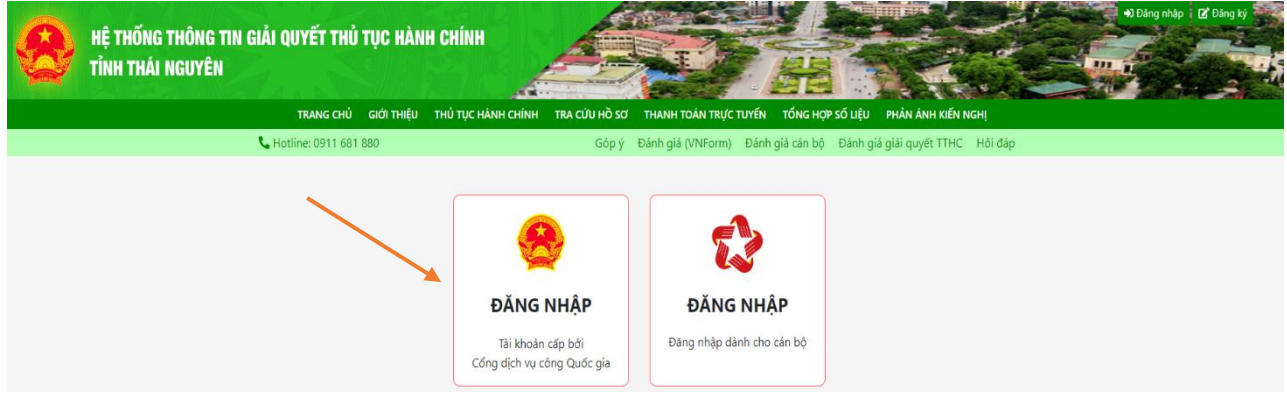

**Bước 3:** Công dân chọn đăng nhập bằng Tài khoản định danh điện tử được cấp bởi Bộ Công an

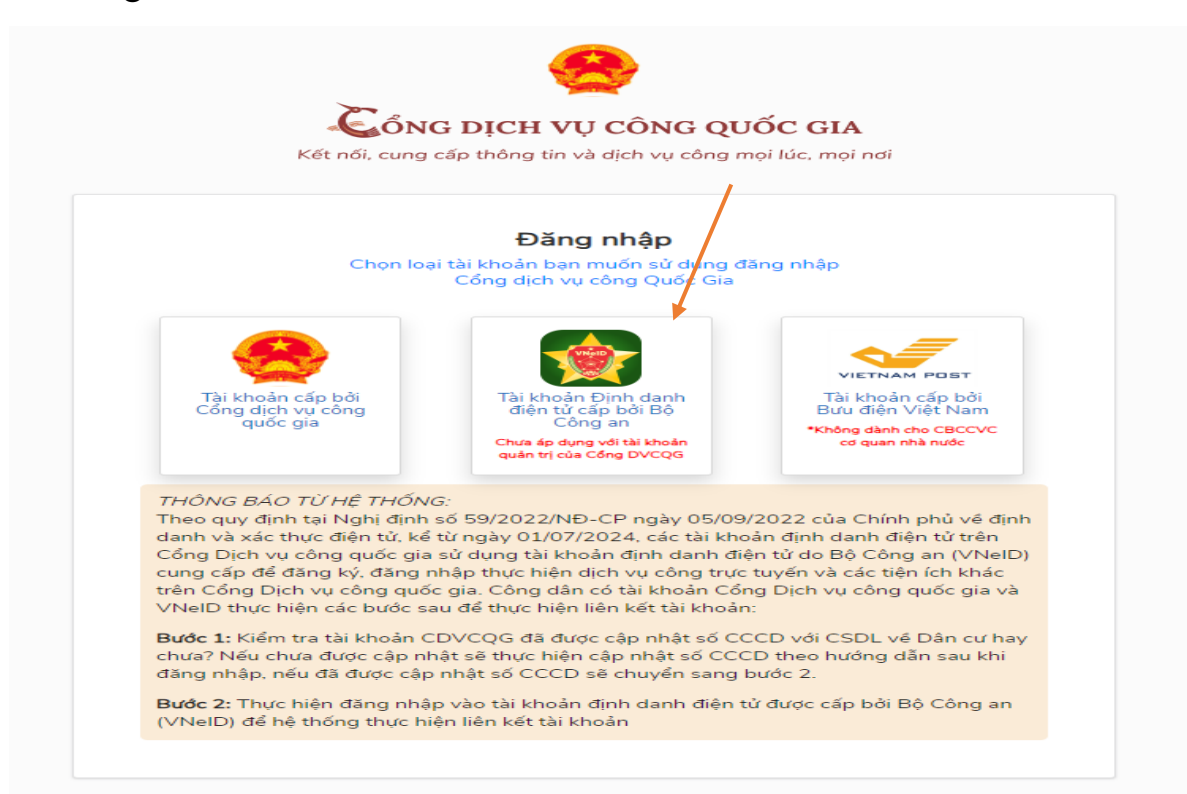

**Bước 4:** Công dân nhập tài khoản Vneid để đăng nhập (số định danh cá nhân là số CCCD) hoặc có thể mở ứng dụng Vneid trên điện thoại để quét mã QR đăng nhập.

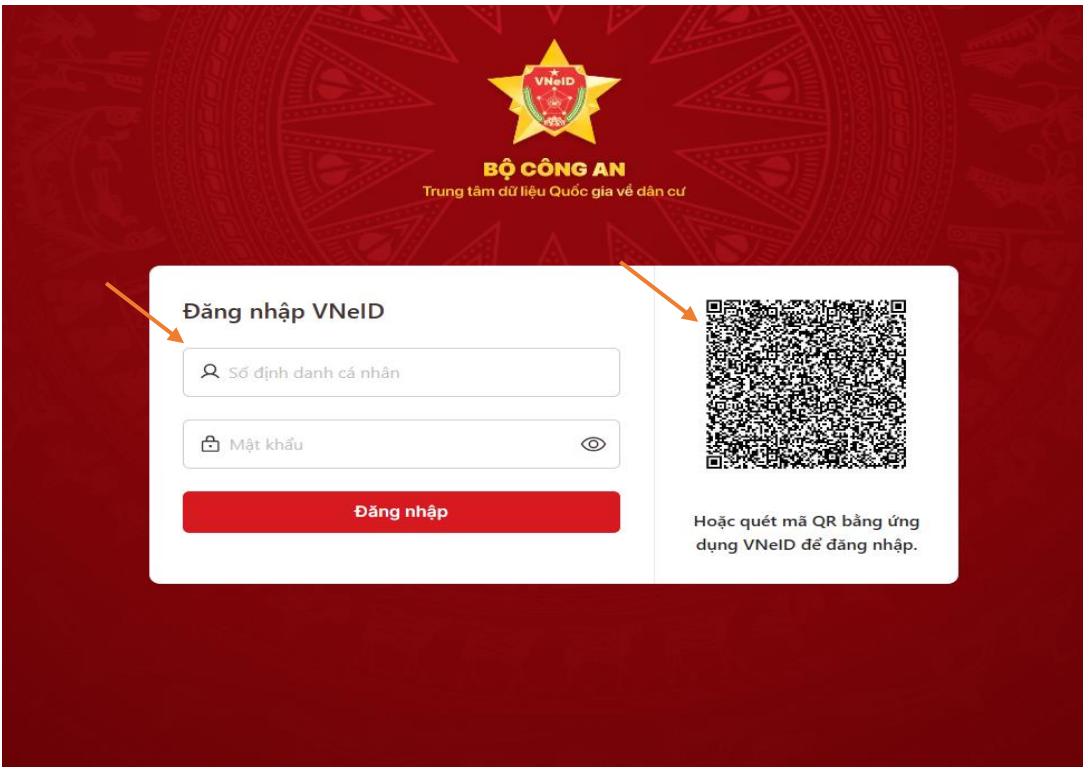

## *2. Hướng dẫn nộp hồ sơ trực tuyến*

Để nộp hồ sơ trực tuyến người dùng thực hiện theo các bước hướng dẫn sau:

**Bước 1:** Sau khi đăng nhập tài khoản thành công, tại trang chủ người dùng nhấn " Nộp hồ sơ trực tuyến"

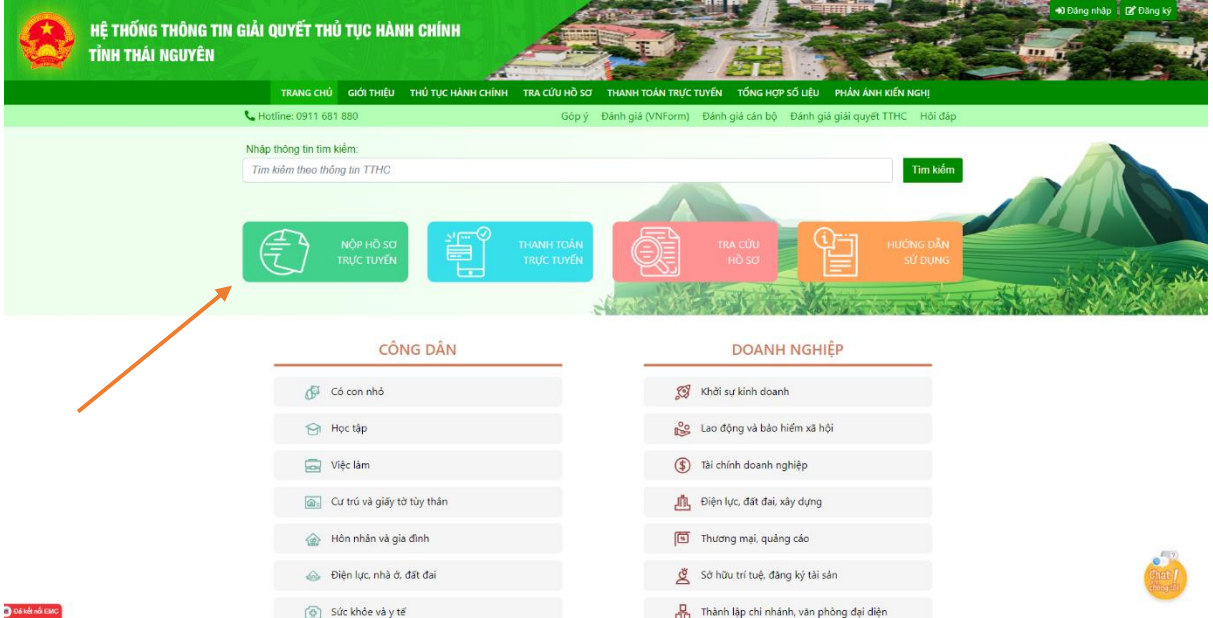

**Bước 2:** Công dân chọn cấp đơn vị: "Phường, xã"; Chọn Huyện/Thành phố: " Thành phố Thái Nguyên"; Chọn đơn vị: " Phường Thịnh Đán" và chọn lĩnh vực cần thực hiện sau đó ấn *Nộp hồ sơ/ Đặt lịch hẹn.*

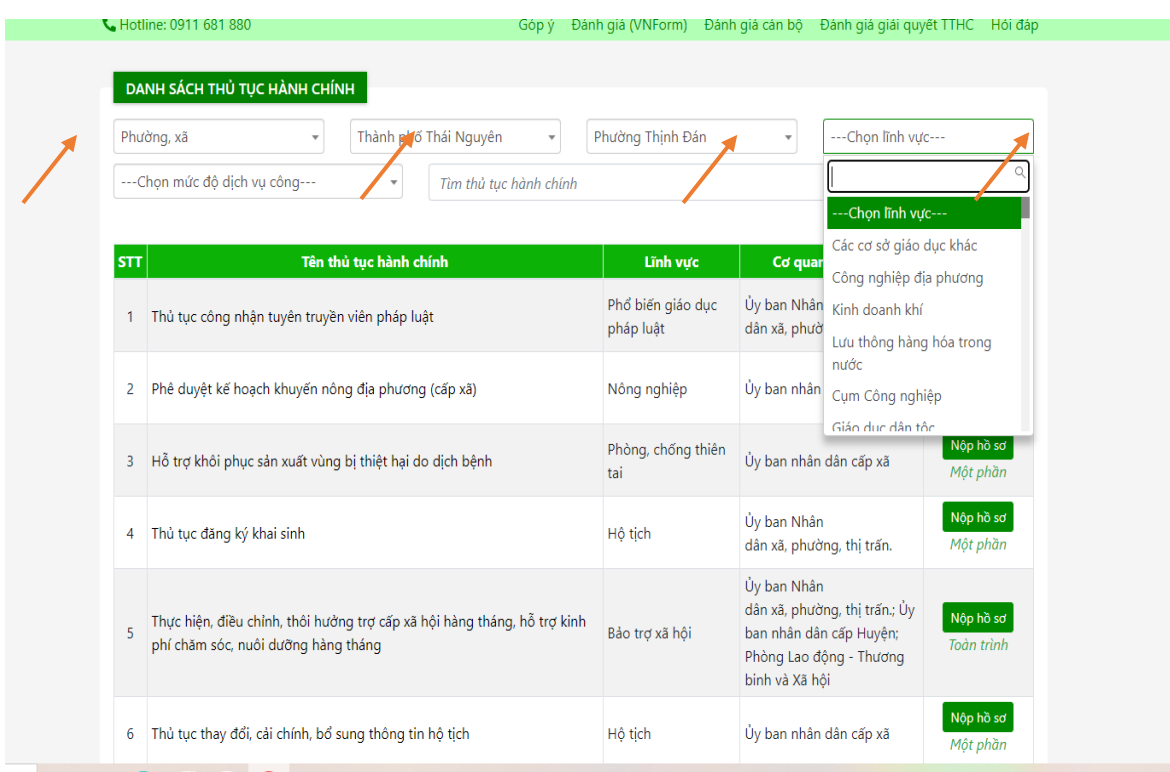

**Bước 3:** Công dân chọn "Kết nối CSDLQG về dân cư" để lấy thông tin sau đó điền đầy đủ các trường thông tin theo từng thủ tục hành chính.

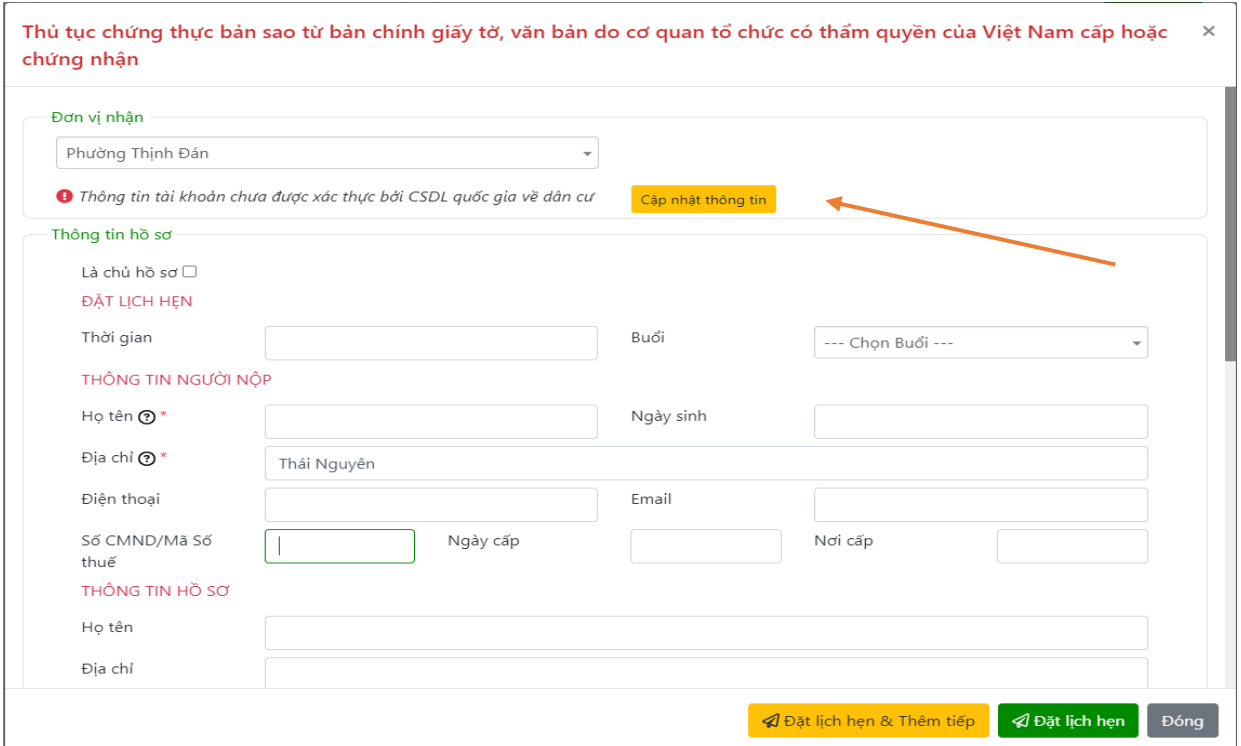

**Bước 4:** Sau khi điền đầy đủ thông tin, công dân đính kèm thành phần hồ sơ theo thủ tục hành chính ( Lưu ý: Công dân định dạng tệp đính kèm dưới dạng file PDF) và chọn nơi nhận kết quả. Sau đó ấn Nộp hồ sơ / Đặt lịch hẹn.

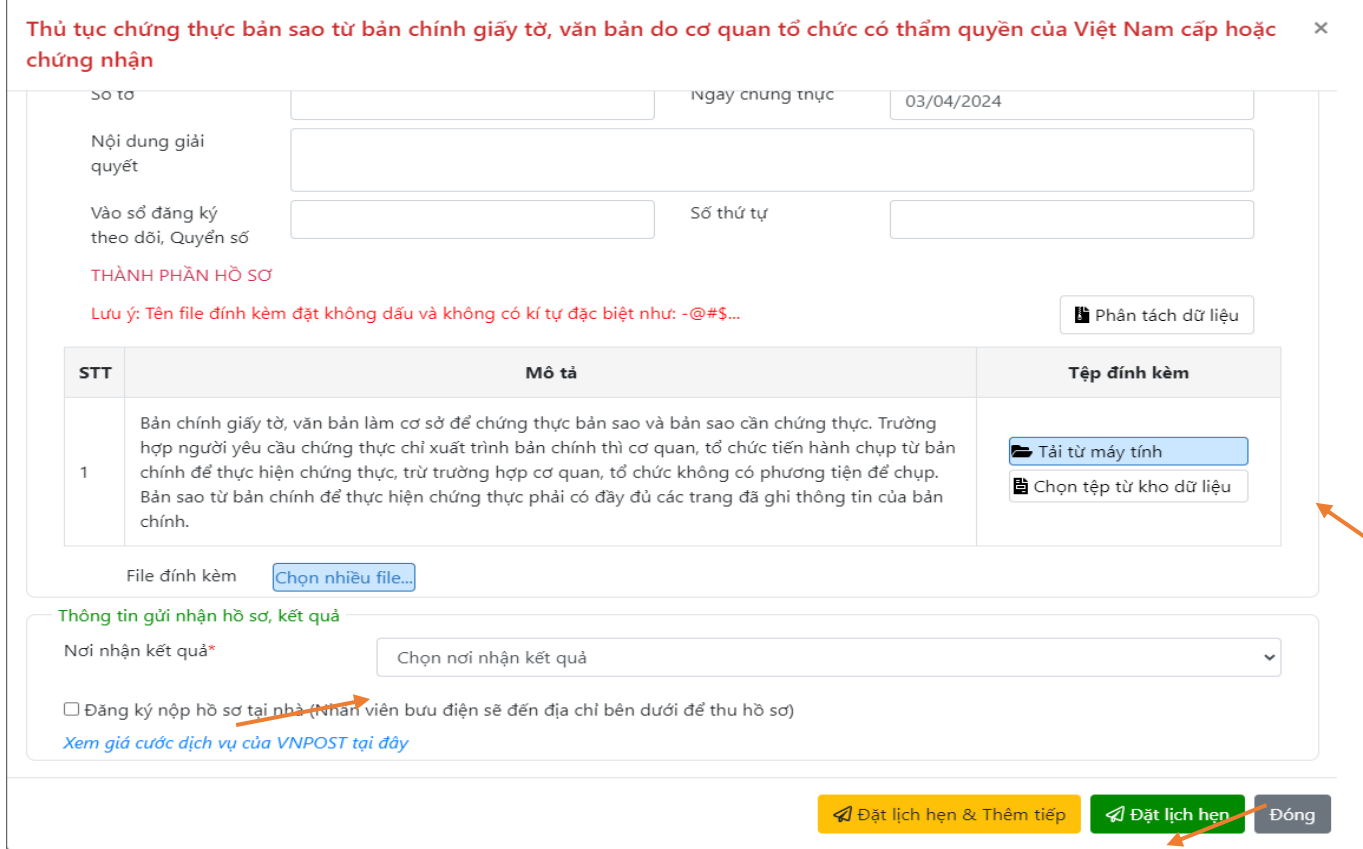

# *3. Hướng dẫn thanh toán trực tuyến*

Sau khi nhận được yêu cầu thanh toán phí, lệ phí giải quyết hồ sơ, để thực hiện thanh toán trực tuyến, người dùng cần thực hiện theo 2 cách sau:

#### **Cách 1: Thanh toán trực tuyến tại trang chủ, người dùng không cần đăng nhập hệ thống**

**Bước 1**: Trên giao diện "Trang chủ", người dùng ấn " Thanh toán trực tuyến"

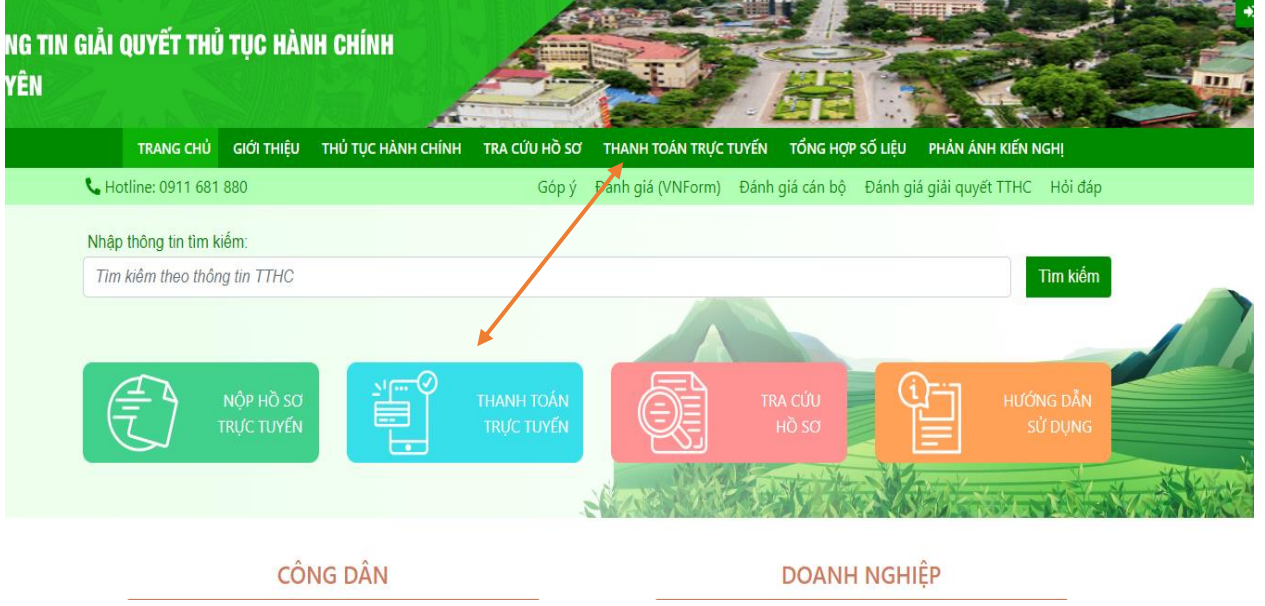

**Bước 2:** Nhập mã hồ sơ cần thanh toán vào ô tìm kiếm, nhấn "Tìm kiếm" sau đó hệ thống sẽ hiển thị kết quả tra cứu và nhấn nút " Thanh toán"

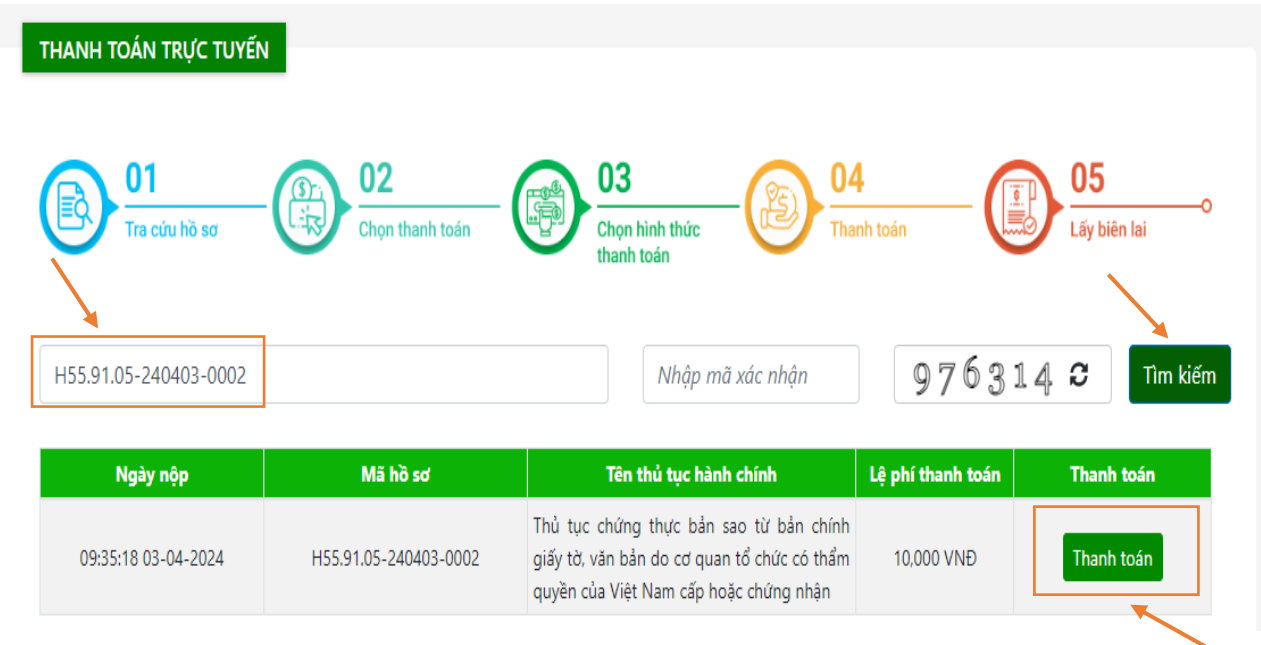

**Bước 3**: Nhấn nút "Thanh toán", hệ thống sẽ hiển thị thông tin thanh toán phí, lệ phí của hồ sơ

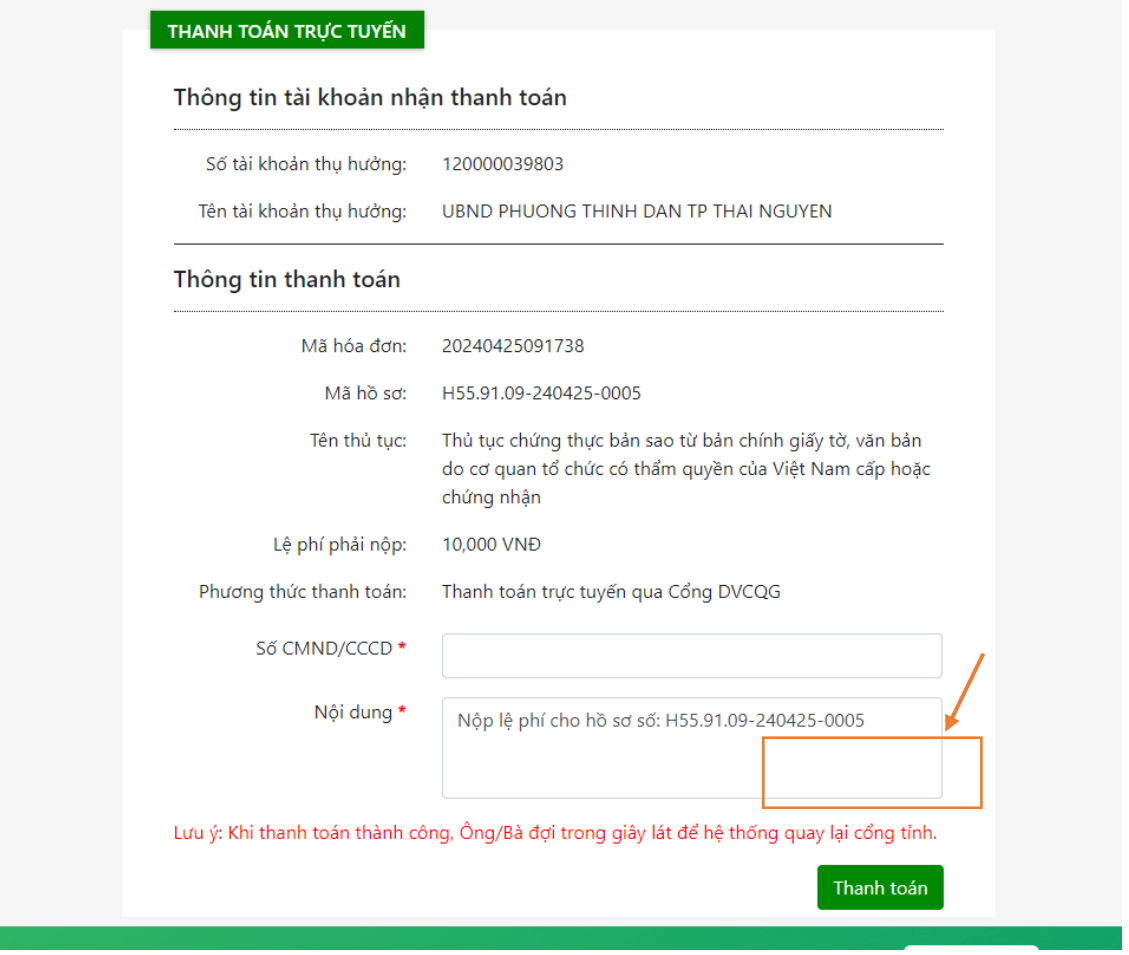

**Bước 4**: Nhấn "thanh toán" hệ thống hiển thị trang lựa chọn ngân hàng hoặc ví điện tử để thanh toán phí, lệ phí hồ sơ.

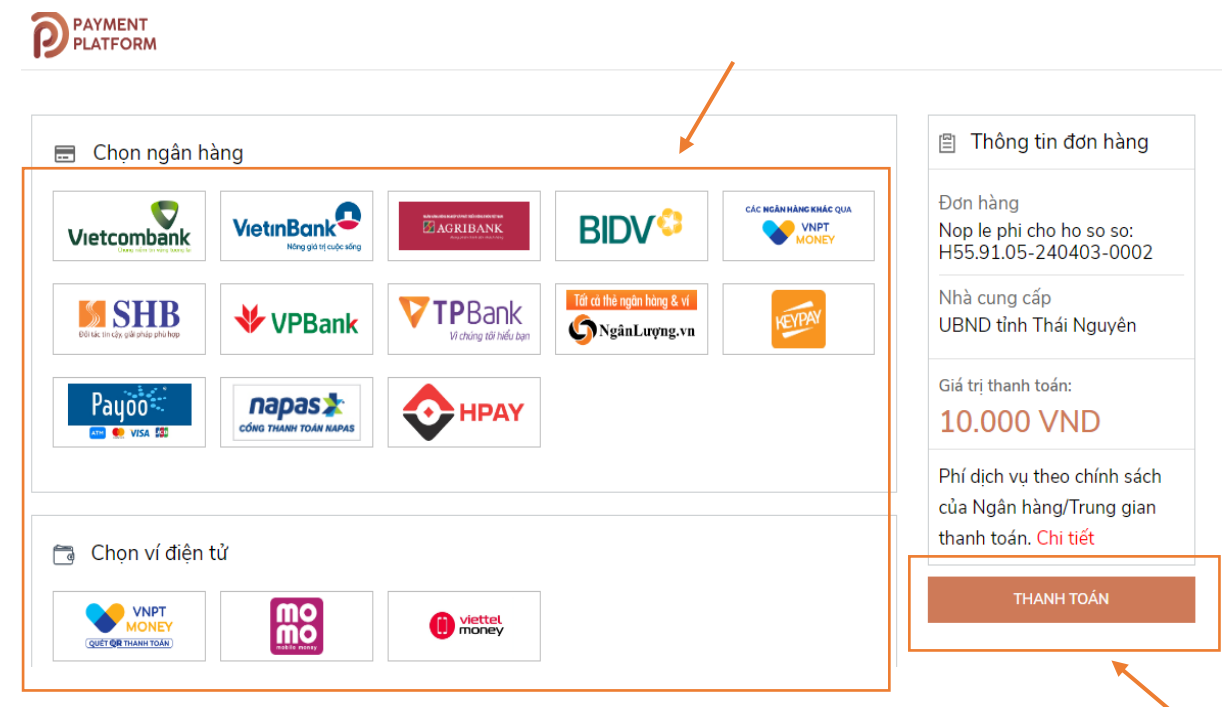

**Bước 5:** Nhấn chọn Ngân hàng sau đó nhấn " Thanh toán" và nhập thông tin theo ngân hàng và ví điện tử đã chọn để thanh toán.

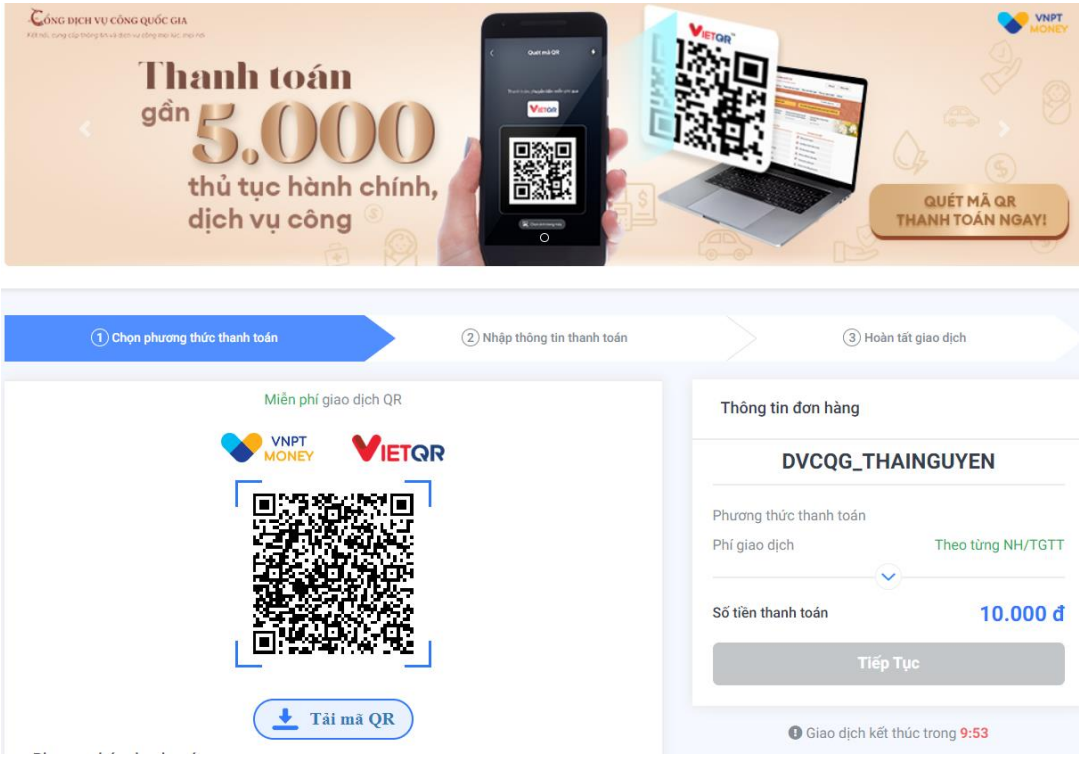

#### **Cách 2: Thanh toán trực tuyến trong mục quản lý hồ sơ, yêu cầu người dùng phải đăng nhập hệ thống**

**Bước 1:** Sau khi công dân nộp hồ sơ trực tuyến thành công, công dân vào thông tin cá nhân, sau đó chọn " Quản lý thanh toán".

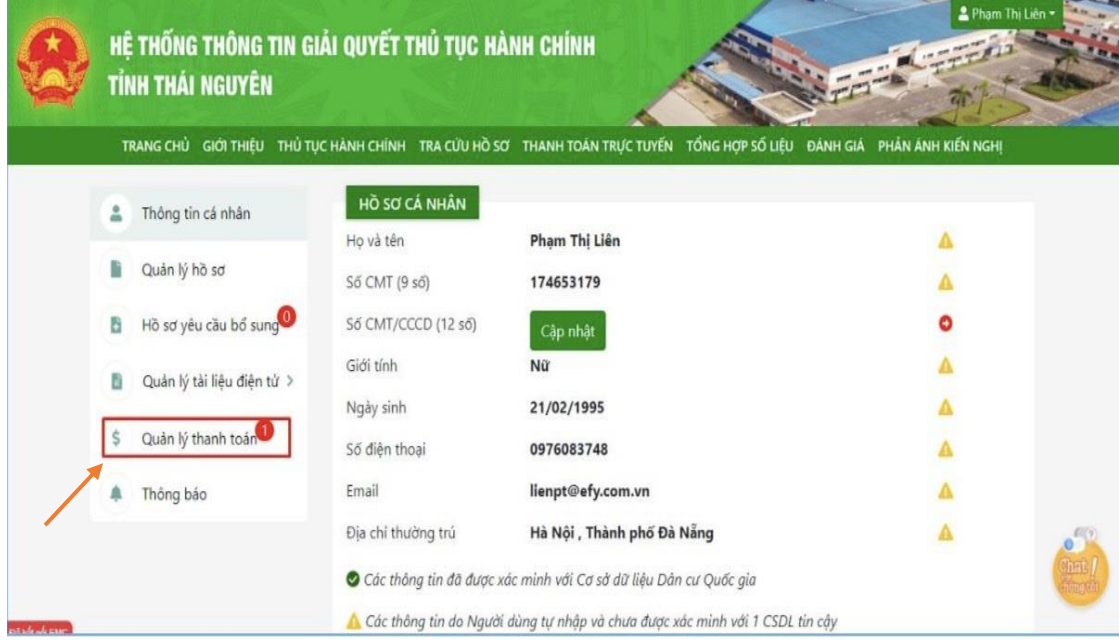

**Bước 2:** Nhấn vào icon hình "Đồng tiền" tại hồ sơ cần thanh toán và thực hiện thanh toán như cách 1.

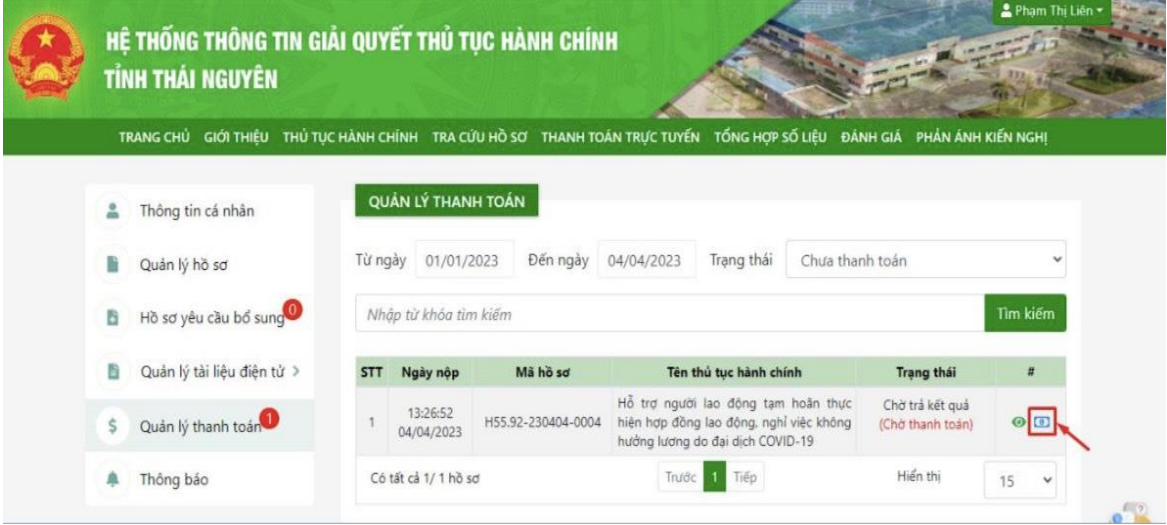